140

# Работа с растровой графикой

#### *А.Н. Соколов, кандидат технических наук;*

*С.Р. Маркулис, руководитель Ресурсного центра г. Советска Калининградской области*

Мысль о написании данной статьи возникла у авторов в результате анализа многочисленных материалов, подготовленных пользователями персональных компьютеров, квалификация которых уже не может считаться начальной. Среди материалов есть и документы MS Word, и презентации, и интернетсайты. Общее у всех материалов одно: некорректное использование растровой графики. В результате некорректного использования сайты медленно загружаются, презентации «тормозят», а документы Word «весят» вместо нескольких десятков килобайт мегабайты или даже десятки мегабайт.

Причины некорректного использования графики — как недостаточное знание теоретических основ работы с графикой, так и лёгкость, с которой Word, PowerPoint и web-редакторы позволяют «менять» размеры изображений. Слово «менять» здесь взято в кавычки неслучайно. На самом деле, размер изображения при перетаскивании маркеров рисунка, скажем, в PowerPoint, не меняется. В память загружается исходное (большое) изображение, с размером, скажем, в 3 мегабайта и 3000 х 2000 пикселей и только после

загрузки, во время показа слайдов презентации, оно уменьшается программой Power Point. Непонимание подобного положения вещей и (или) нежелание «возиться» с предварительной обработкой изображений и приводит к тому, что презентация из пяти слайдов имеет размер 20 мегабайт.

С течением времени ситуация всё больше ухудшается, поскольку фотокамеры становятся всё более «мегапиксельными» и, следовательно, растёт размер файлов изображений. Размер же экранов мониторов растёт гораздо медленнее и, следовательно, увеличивается диспропорция между исходным размером изображений и действительно необходимым.

Понятие «размер изображения» является не столь простым, как это может показаться на первый взгляд. Дело в том, что в зависимости от ситуации под «размером изображения» понимаются совершено разные его характеристики. Прояснить картину поможет рис.1.

Растровое изображение — это набор точек (пикселей), каждая из которых может иметь

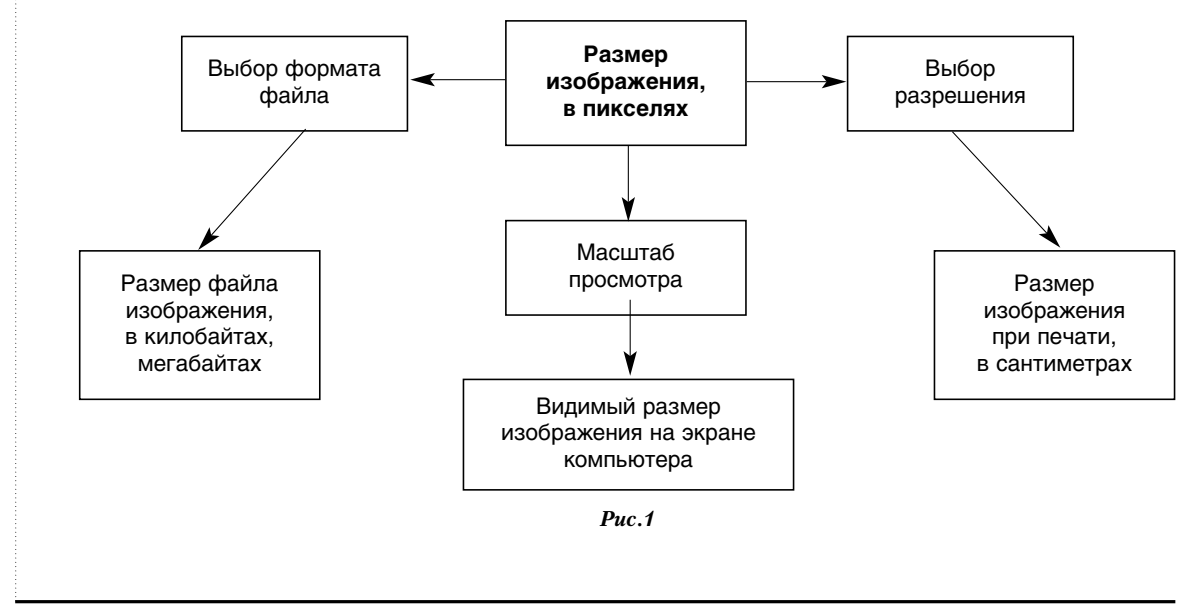

тот или иной цвет. Поэтому основной размер растрового изображения - это его размер в пикселях.

В зависимости от масштаба просмотра мы имеем тот или иной размер изображения на экране компьютера. Если масштаб равен 100% (или 1:1), то размер изображения, который мы видим на экране, является истинным размером изображения в пикселях.

Если предполагается использовать изображение только для просмотра на экране (презентация, web-страница), нет никакого смысла в пиксельных размерах, превышающих те, что отображаются экраном. Например, если экранное разрешение равно 1024 х 768 пикселей. нет смысла использовать изображения, пиксельный размер которых превышает это значение.

Размер файла зависит как от того, каков размер изображения в пикселях, так и от выбранного формата файла, с помощью которого изображение сохранено. Размер файла с изображениями одинаковых пиксельных размеров в зависимости от выбранного формата может меняться в десятки раз.

Размер изображения при печати зависит как от пиксельного размера, так и от выбранного разрешения, т.е. от того, сколько пикселей на единицу длины будет помещаться в отпечатанном варианте.

## Вставка изображений в файлы MS Word и презентации

В Word и PowerPoint вставку изображения можно осуществить двумя способами: копированием и вставкой рисунка из файла. Казалось бы, какая разница! Тем более что копировать быстрее и проще: выделил нужный фрагмент или всю картинку целиком, скопировал и вставил. Вставка рисунка из файла более длительный процесс: нужно обработать изображение в «продвинутом» графическом редакторе, например, в Photoshop, затем сохранить в одном из графических форматов (выбрать подходящий формат, степень сжатия и пр.) и только потом можно вставлять рисунок в документ.

Сложностей действительно больше. Посмотрим, стоит ли игра свеч. Мы провели простой эксперимент: скопировали, нажав на клавишу PrintScreen фрагмент рабочего окна программы MS Word с текстом данной статьи,

# KHENPEHWE…W…NPAHTWKA

и сделали три файла (документа Word), в каждом из которых содержался только этот скопированный фрагмент. В первый файл фрагмент был вставлен после выделения и копирования его через Paint. Во второй файл фрагмент был вставлен через опцию «вставка - рисунок - из файла» после предварительного сохранения в формате JPEG. И, наконец, в последний файл фрагмент был вставлен также через «вставку рисунка», но после предварительного сохранения в формате GIF. Результаты представлены на рис. 2.

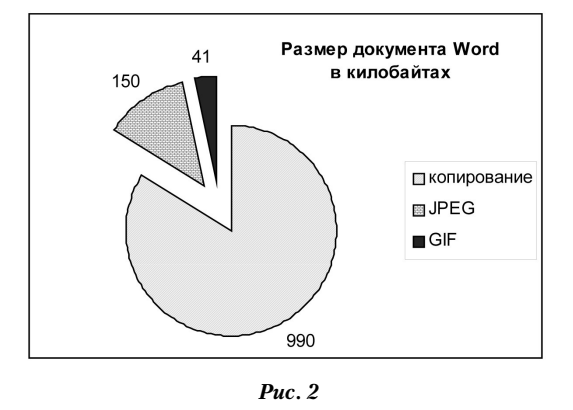

Размер файла в первом случае оказался 990 килобайт, во втором 150 килобайт и в третьем 41 килобайт! Правильная вставка рисунка уменьшила размер итогового документа более чем в 20 раз!

Почему получилась такая колоссальная разница? Дело в том, что изображения в форматах GIF и JPEG хранятся в сжатом виде, а при обычном копировании изображение переносится из одного места в другое несжатым. Вывод: нужно сначала сохранить изображение в виде отдельного файла формата GIF или JPEG и лишь затем вставлять его в документ.

### «Изменение размеров» офисными ПООГОАММАМИ

Когда любое изображение вставляется в программу MS Word, PowerPoint или практически любой «продвинутый» web-редактор, вокруг него появляется рамка с маркерами (см. рис. 3), «потянув» за которые мы можем изменить размер изображения на экране монитора.

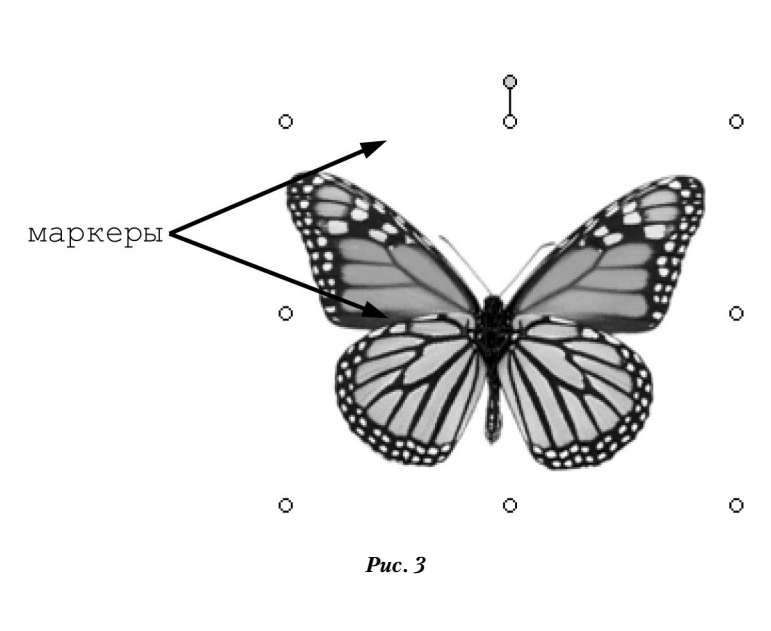

Кроме возможности «изменить» размер в Word и PowerPoint есть возможность «обрезать» изображение, якобы удалив ненужные части.

Что же происходит на практике при «изменении размеров» в офисных программах? На самом деле, программа меняет не размер, а масштаб просмотра! Поэтому количество пикселей в изображении и размер файла остаются таким же, как и у исходной картинки.

При «обрезке» с помощью средств офисных программ фактически происходит просто скрытие части изображения, т.е. количество пикселей в изображении также не меняется, и программа загружает полную картинку, но показывает в документе не всю её, а только часть.

Следовательно, при вставке файла с растровым изображением в презентацию или документ Word, размер файла этого документа автоматически увеличится на размер файла изображения. Причём такое увеличение никак не будет зависеть от того, «уменьшим» ли мы изображение с помощью средств офисной программы или нет.

## Корректная работа с растровой **Графикой**

Как же следует поступать, чтобы документы, в которых используются изображения, получались компактными, быстро загружались, могли быть перенесены с компьютера на компьютер на носителе не очень большой ёмкости и не «тормозили» даже на достаточно слабой, устаревшей технике?

1. Производим предварительную обработку изображения в графическом редакторе:

обрезаем ненужные фрагменты с помощью инструмента обрезки;

• уменьшаем пиксельные размеры изображения до требуемого уровня. На практике можно следовать следующим ориентирам: если графика предназначена для web-страницы, пиксельные размеры не должны превышать  $640 \times 480$ ; если для слай-

да презентации — 1024  $\times$  768.

2. Сохраняем изображение в формате GIF или JPEG:

• если изображение представляет собой схему, чертёж, рисунок, как бы взятый из мультфильма, где есть резкие границы и немного цветов, сохраняться нужно в формате GIF;

• если изображение - это цифровая фотография с плавными цветовыми переходами, предпочтительнее, скорее всего, будет формат JPEG.

3. Вставляем изображение в документы Word или PowerPoint только с использованием команд: Вставка - Рисунок - Из файла.

Итак, подведём итог: перед включением в любой документ, будь то файл MSword, презентация или web-страница, изображение должно быть предварительно обработано (обрезано и уменьшено) в каком-нибудь графическом редакторе и сохранено в формате GIF или JPEG. После вставки в документ (не копированием, а с использованием опции «вставка рисунка из файла»), изображение можно слегка отмасштабировать с помощью маркеров офисной программы, но необходимо отдавать себе отчёт в том, что на размер итогового файла эта операция не повлияет.

 $\Box$